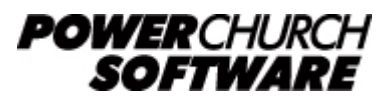

View all Knowledge Base articles online at *www.powerchurch.com*

## **How Do I Update My Idaho Tax Tables?**

## **Where do I find the tax tables?**

For ID tax tables, you will need the current publication [EPB00006 "A Guide to Idaho](https://tax.idaho.gov/pubs/EPB00744_06-27-2019.pdf) [Income Tax Withholding](https://tax.idaho.gov/pubs/EPB00744_06-27-2019.pdf)" from the [ID Department of Revenue](http://tax.idaho.gov//i-1044.cfm#sub2).

## **Which tables do I use?**

Use the percentage formula tables for the annualized wages method of withholding. Figure 1 shows an example.

Note that the figures shown in this document are for demonstration purposes only, and may not be current. Please consult the current publication for the most up-to-date information. Though the figures change periodically, the method of calculation should remain the same. If the calculation method has changed for this state please notify the [webmaster](mailto:webmaster@powerchurch.com).

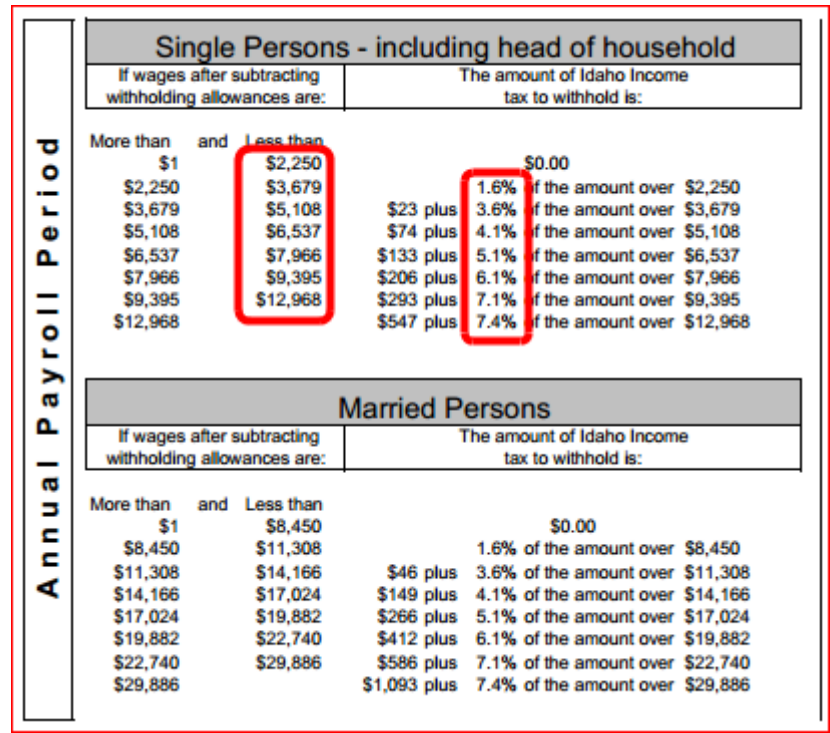

**Figure 1** - 2014 Annual Percentage Tables

## **How to setup/update the tables in PowerChurch Plus**

To setup/update PowerChurch Plus with the state tax tables shown in Figure 1 above, select the **Accounting** menu, **Payroll**, **Setup**, then **Maintain Tax Tables**. A separate table will need to be created for the single and married table rates.

Click Add to enter a new table, or use the Find/Locate buttons to select an existing ID tax table to update. When adding a new table, you will be prompted for the type of tax table you're adding. Select **State: Idaho**. For each table, enter the following information:

- **Description**: Enter a unique name to identify the tax table (for example, "ID State Tax - Single").
- Tax type: The type of tax in which this table applies. In this instance, select State Tax.
- **Withholding allowance:** Enter the amount for one withholding allowance (annual). This can be found on the Idaho tax website at [https://tax.idaho.gov/i-](https://tax.idaho.gov/i-1026.cfm?seg=compute)[1026.cfm?seg=compute](https://tax.idaho.gov/i-1026.cfm?seg=compute)
- **Round tax to nearest whole dollar:** Check this box to round the calculated tax amount to the nearest whole dollar.
- **Annual Rate Table:** Click the Annual Rate Table tab. From the annual percentage table, enter the figures from the "Less than" column followed by the tax rate percentage for each bracket.

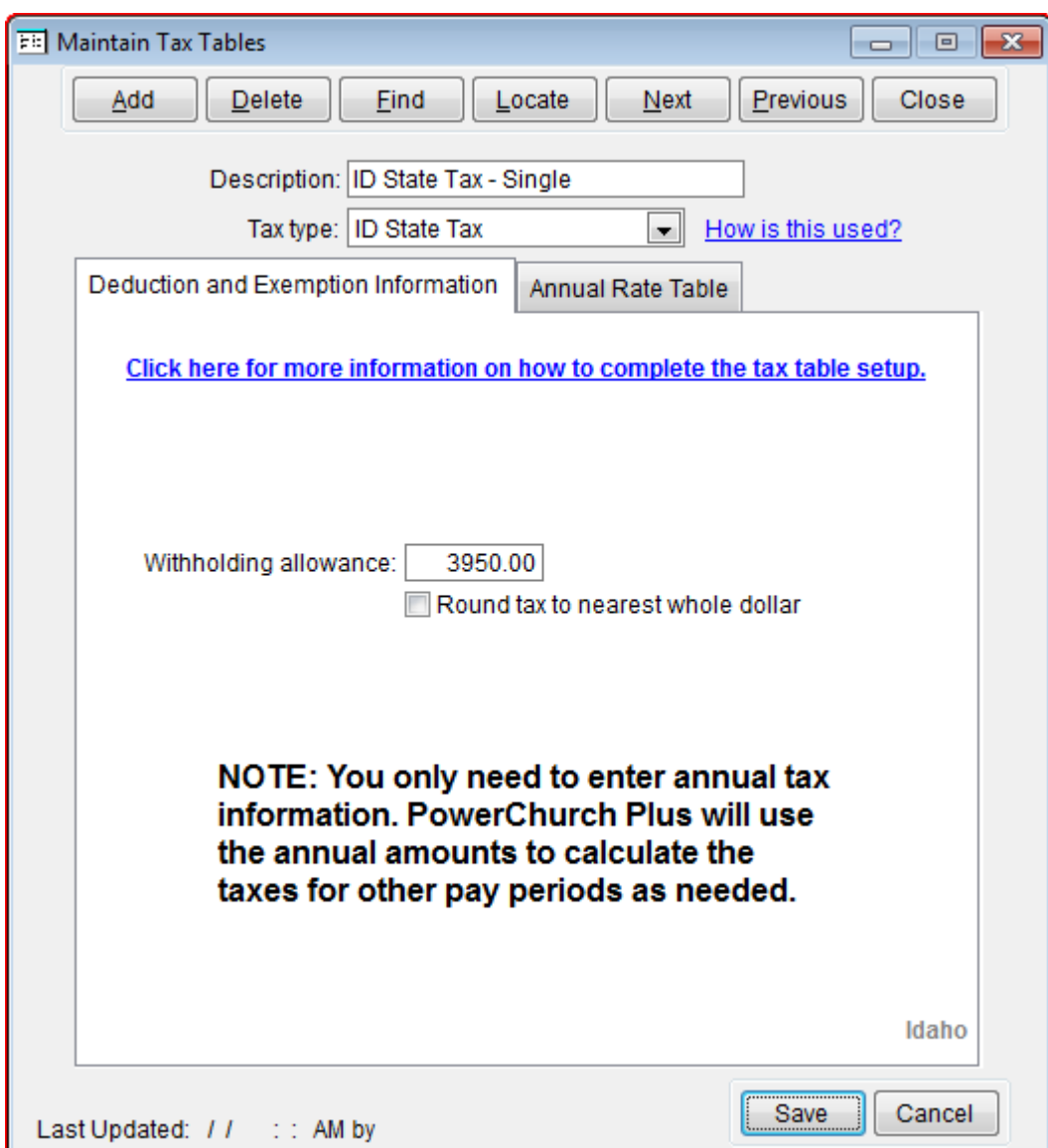

When you are done, the screen should look like this:

**Figure 3a** - ID State Married Tax Table (Deduction and Exemption Information)

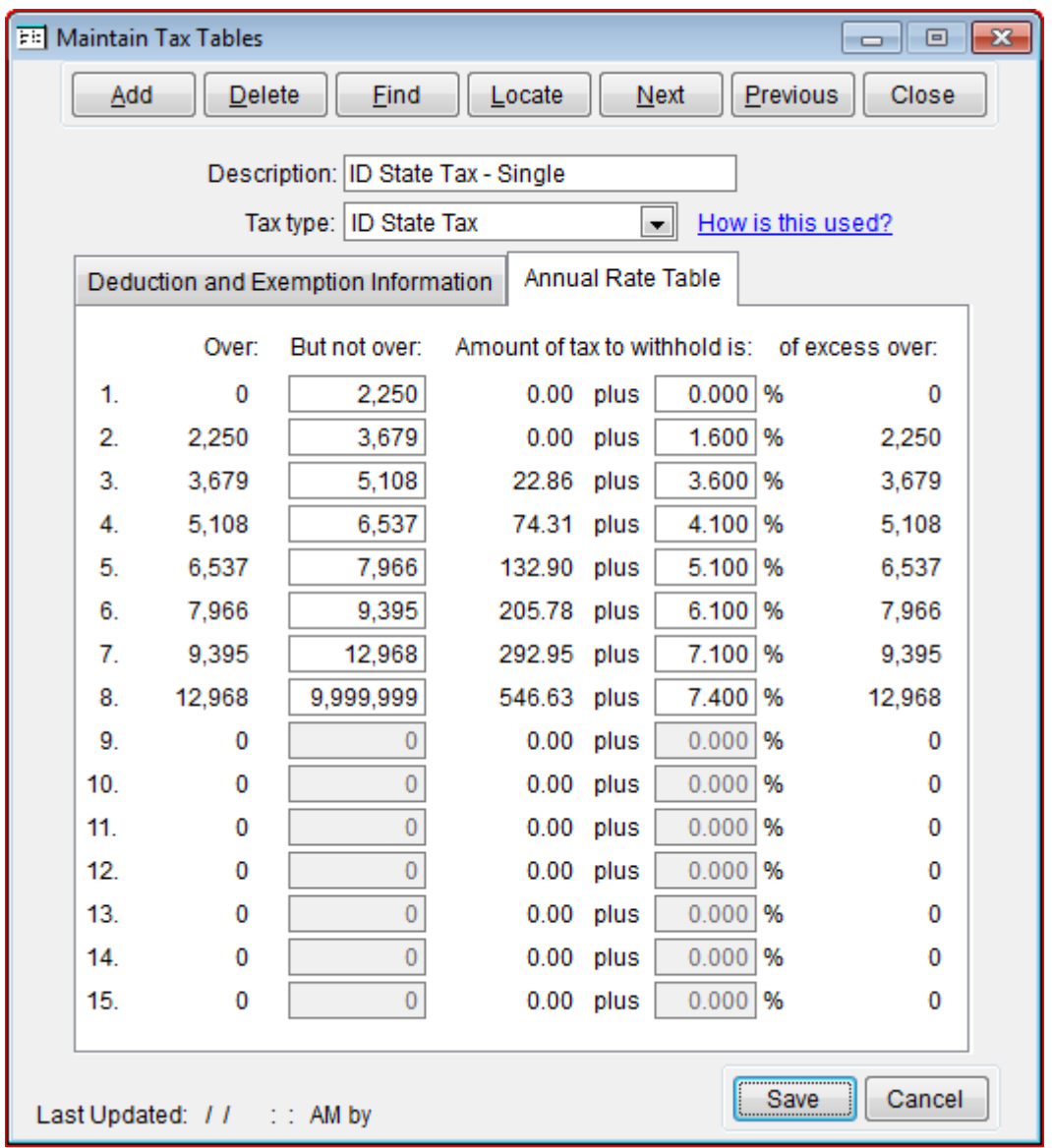

**Figure 3b** - ID State Married Tax Table

Follow the instructions just described for the single withholding table.

Created: 12/03/2009 Last updated: 09/05/2019